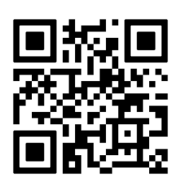

## <span id="page-0-0"></span>Model 8800, 8900 Series

<span id="page-0-1"></span>**GeoNet Wireless Mesh**

### **Data Acquisition System**

Instruction Manual

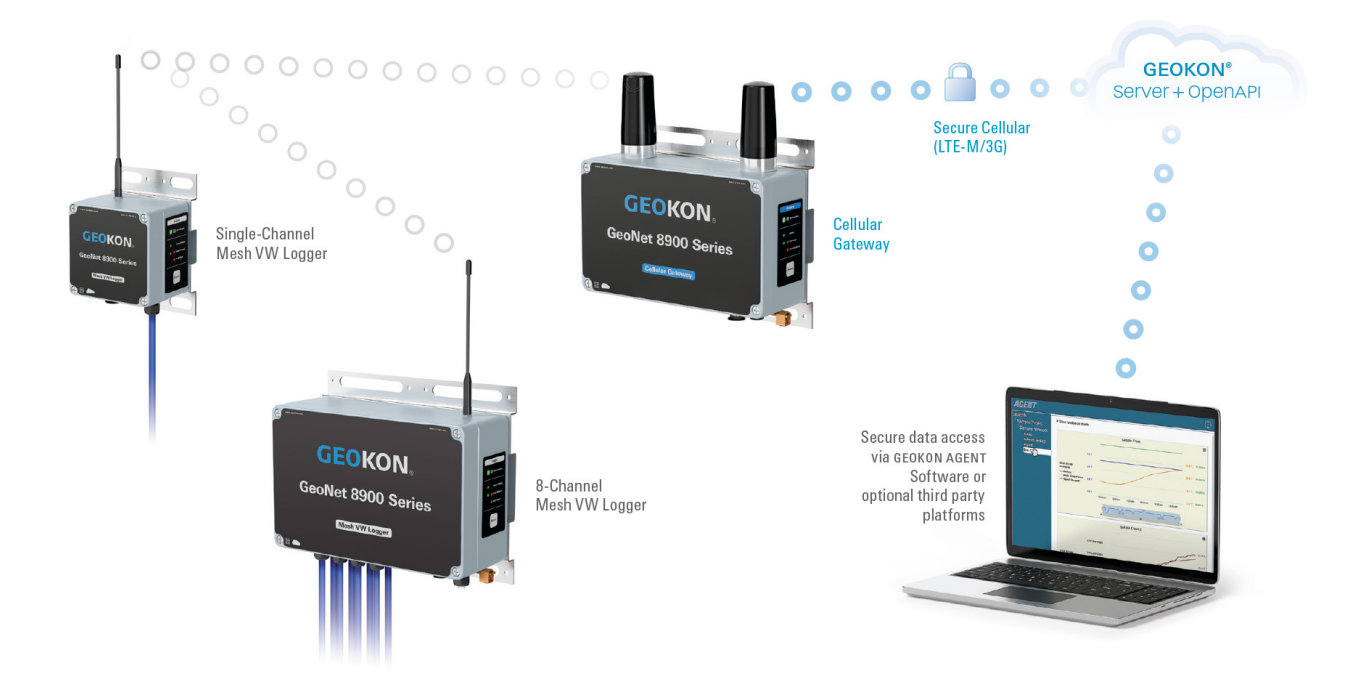

![](_page_0_Picture_6.jpeg)

©GEOKON. All Rights Reserved. Document Revision: D.7 | Release date: 5/13/25

![](_page_0_Picture_8.jpeg)

Note: Only Model 8903 Series are CE approved.

#### WARRANTY STATEMENT

GEOKON warrants its products to be free of defects in materials and workmanship, under normal use and service for a period of 13 months from date of purchase. If the unit should malfunction, it must be returned to the factory for evaluation, freight prepaid. Upon examination by GEOKON, if the unit is found to be defective, it will be repaired or replaced at no charge. However, the WARRANTY IS VOID if the unit shows evidence of having been tampered with or shows evidence of being damaged as a result of excessive corrosion or current, heat, moisture or vibration, improper specification, misapplication, misuse or other operating conditions outside of GEOKON's control. Components that wear or are damaged by misuse are not warranted. This includes fuses and batteries.

GEOKON manufactures scientific instruments whose misuse is potentially dangerous. The instruments are intended to be installed and used only by qualified personnel. There are no warranties except as stated herein. There are no other warranties, expressed or implied, including but not limited to the implied warranties of merchantability and of fitness for a particular purpose. GEOKON is not responsible for any damages or losses caused to other equipment, whether direct, indirect, incidental, special or consequential which the purchaser may experience as a result of the installation or use of the product. The buyer's sole remedy for any breach of this agreement by GEOKON or any breach of any warranty by GEOKON shall not exceed the purchase price paid by the purchaser to GEOKON for the unit or units, or equipment directly affected by such breach. Under no circumstances will GEOKON reimburse the claimant for loss incurred in removing and/or reinstalling equipment.

Every precaution for accuracy has been taken in the preparation of manuals and/or software, however, GEOKON neither assumes responsibility for any omissions or errors that may appear nor assumes liability for any damages or losses that result from the use of the products in accordance with the information contained in the manual or software.

No part of this instruction manual may be reproduced, by any means, without the written consent of GEOKON. The information contained herein is believed to be accurate and reliable. However, GEOKON assumes no responsibility for errors, omissions or misinterpretation. The information herein is subject to change without notification.

The GEOKON® wordmark and logo are registered trademarks with the United States Patent and Trademark Office.

#### **TABLE OF CONTENTS**

![](_page_4_Picture_15.jpeg)

![](_page_5_Picture_12.jpeg)

![](_page_6_Picture_4.jpeg)

![](_page_7_Picture_4.jpeg)

#### <span id="page-8-0"></span>1. INTRODUCTION

The GeoNet Wireless Mesh Data Acquisition system consists of a gateway and subordinate wireless mesh data loggers that transmit data collected from the connected sensors. The gateway controls the network and is the aggregator of all the data from the data loggers in the system.

A local gateway (no cellular or Wi-Fi capabilities) is available for applications where the data is to remain local or a third-party modem or ethernet connection is desired.

The cellular and Wi-Fi gateways transfer the collected data to a secure cloud-based storage platform where it can be accessed through the GEOKON OpenAPI. Industry leading data visualization software, such as the free GEOKON Agent program can be used with the OpenAPI for data viewing and reporting. Commissioning, billing and configuration are accomplished via the easy-to-use GEOKON API Portal. The portal allows users to activate data loggers, change settings, configure sensor channels, and view current data logger status.

The API Portal can be found [a](https://qrco.de/beqTOL)t api.geokon.com and the GEOKON Agent program can be downloaded at [geokon.com/Software.](https://qrco.de/beqecu)

The system is compatible with most manufacturers' vibrating wire instruments and GEOKON addressable sensor strings (MEMS, VW, and thermistor). Sensor cables are connected through cable glands or 10-pin bulkhead connectors.

Tilt data loggers are also available and combine the functionality of a biaxial tiltmeter and a GeoNet Data Logger.

Model 8960 Digital Vibrating Wire Interfaces can be connected to GeoNet Multi-Channel and Addressable Data Loggers to expand the capacity of the data logger (See [Section 4.10](#page-22-3)).

#### *FEATURES:*

- Automated data connection to servers (Cellular and Wi-Fi Gateways)
- Automated calculation of engineering units via Web API integration with the GEOKON database
- Up to 12 networks per area (using unique channels)
- Rugged, die-cast aluminum enclosure with pressure compensation vent to prevent condensation buildup in humid climates.
- USB connector for firmware updates, diagnostics, and more

![](_page_8_Picture_14.jpeg)

![](_page_8_Picture_15.jpeg)

![](_page_8_Picture_16.jpeg)

#### <span id="page-9-0"></span>1.1 8800 MODEL LIST

![](_page_9_Picture_281.jpeg)

![](_page_9_Picture_282.jpeg)

#### **Note:**

<sup>1</sup> First dash element is based on the installation location designated by country/continent: North America (NA), Australia (AU), Peru (PE), Chile (CL), and Brazil (BZ).

#### <span id="page-9-1"></span>1.2 8900 MODEL LIST

![](_page_9_Picture_283.jpeg)

#### *TABLE 2: List of Model 8900 Data Loggers*

#### **Note:**

 $1$  Model Number will differ depending on the installation location designated by country/continent.

North America and Brazil: 8901 Europe: 8903

<sup>2</sup> First dash element is based on the installation location designated by country/continent: North America (NA), Europe (EU), Brazil (BZ)

#### <span id="page-10-0"></span>1.3 INCLUDED ACCESSORIES

![](_page_10_Picture_205.jpeg)

*TABLE 3: List of Included Accessories by GeoNet Product Line*

<span id="page-11-0"></span>![](_page_11_Picture_205.jpeg)

| <b>Accessory Application</b>                          | <b>Part Number</b>                                                                                    | <b>Description</b>                                                                                                    |  |  |  |
|-------------------------------------------------------|----------------------------------------------------------------------------------------------------|----------------------------------------------------------------------------------------------------|--|--|--|
|                                                       | 8020-7-1                                                                                              | Solar Panel, 20-watt, regulated. For use with a 12V battery<br>(customer supplied). Includes side-of-pole mounts, charge<br>controller, and 4.5 m (15') interconnect cable with battery<br>clips. Compatible with any gateway, data logger, or the<br>cellular/ethernet add on module.                                     |  |  |  |
| 12 Volt Battery Conversion                            | 8800-7 or -7V                                                                                         | External 12V battery conversion cable, 3 m (10') length. Used<br>with Local (SUP) gateways and Data Loggers. Varied cable<br>lengths are available (-7V model).                                                                                                    |  |  |  |
|                                                       | 8800-7B or -7BV                                                                                       | External 12V battery conversion cable, 3 m (10') length. Used<br>with Network (LTM or WIFI) gateways. Varied cable lengths<br>are available (-7BV model).                                                                                                    |  |  |  |
|                                                       | 8020-7-2                                                                                              | Solar Panel, 20-watt, Regulated, with side-of-pole mounts,<br>charge controller, and 4.5 m (15') interconnect cable with<br>connector, for GeoNet cellular or ethernet modem modules.                                                                                                    |  |  |  |
| Cellular / Ethernet Modem<br><b>Module Capability</b> | 8020-7A-2                                                                                             | Solar Panel, 40-watt, Regulated, with side-of-pole mounts,<br>charge controller, and 4.5 m (15') interconnect cable with<br>connector, for GeoNet cellular or ethernet modem modules.                                                                                                    |  |  |  |
|                                                       | 8800-2-4A                                                                                             | Cellular Modem Option for GeoNet Local (SUP) Gateway,<br>comprising of 12V 14Ah Lead Acid Battery, Modem Mounting<br>Bracket, coax cable to SMA bulkhead, AC Charger, whip<br>antenna, and a 1.2 m (4') interface cable, mounted in a rugged,<br>fiberglass enclosure.<br>Note: Modem, and modem power cable not included. |  |  |  |
|                                                       | 8800-2-4B                                                                                             | Ethernet Option for GeoNet Local (SUP) Gateway, comprising<br>12V 14Ah Lead Acid Battery, RS-232 Serial Device Server,<br>RJ45 Ethernet Bulkhead, AC Charger, and a 1.2 m (4')<br>interface cable, mounted in a rugged, fiberglass enclosure.                                                                              |  |  |  |
|                                                       | 8900-SOL-10W-BRJ                                                                                      | 10 Watt solar panel, for use with Network (LTM or WIFI)<br>gateways.                                                                                                    |  |  |  |
| <b>Other</b>                                          | <b>BAT-202</b>                                                                                        | Includes one Lithium D-Cell battery, 1 Ah (Two batteries are<br>required for operation)                                                                                                    |  |  |  |
|                                                       | <b>KIT-GEONET-C, including:</b><br>COM-169<br><b>TLS-111</b><br><b>TLS-112</b>                        | <b>Accessory Kit, including:</b><br>USB 2.0 A Male to C Male Cable<br>#3 Phillips Head Screwdriver<br>3/32" Flat Head Screwdriver                                                                                                    |  |  |  |
|                                                       | <b>KIT-GEONET (For Legacy</b><br>Products), including:<br>COM-166<br><b>TLS-111</b><br><b>TLS-112</b> | <b>Accessory Kit for Legacy Products, including:</b><br>Mini USB to STD A Cable<br>#3 Phillips Head Screwdriver<br>3/32" Flat Head Screwdriver                                                                                                    |  |  |  |

*TABLE 4: Additional Accessories (Not Included)*

#### <span id="page-12-1"></span><span id="page-12-0"></span>2.1 GATEWAYS

Gateways control the network and are the central collection point for all data recorded by the data loggers.The gateway contains internal sensors for battery, temperature, signal strength, etc. gateways do not possess sensor-reading functionality; external sensors cannot be connected to a gateway.

#### <span id="page-12-2"></span>2.1.1 CELLULAR AND WI-FI GATEWAYS

The cellular gateway transfers collected data to the GEOKON Cloud data storage platform via an LTM cellular network. (GeoNet Cellular Gateways are compatible with all major networks except Verizon.)

The Wi-Fi gateway transfers collected data to the GEOKON Cloud data storage platform via a Wi-Fi network.

Users can activate and deactivate the cellular/Wi-Fi data transmission online via the GEOKON API Portal at [api.geokon.com](https://api.geokon.com/).

![](_page_12_Picture_7.jpeg)

*FIGURE 1: Cellular Gateway, Wi-Fi Gateway Not Shown*

#### <span id="page-12-3"></span>2.1.2 LOCAL GATEWAY

Local gateways do not transfer collected data to the GEOKON Cloud data storage platform. Data must be collected on site by connecting a PC to the unit via an RS-232 or USB cable depending on model.

![](_page_12_Picture_11.jpeg)

*FIGURE 2: Local Gateway*

![](_page_12_Picture_13.jpeg)

#### <span id="page-13-0"></span>2.2 WIRELESS MESH DATA LOGGERS

Wireless mesh data loggers collect data from connected sensors, then transmits this data to a gateway.

#### <span id="page-13-1"></span>2.2.1 SINGLE-CHANNEL VIBRATING WIRE DATA LOGGER

Single-channel vibrating wire data loggers will read one GEOKON vibrating wire gauge and integral thermistor. Sensor cables are connected through a cable gland or a 10-pin bulkhead connector, depending on the model.

![](_page_13_Picture_4.jpeg)

*FIGURE 3: Single-Channel Data Logger*

#### <span id="page-13-2"></span>2.2.2 FOUR-CHANNEL VIBRATING WIRE DATA LOGGER

Four-channel vibrating wire data loggers will read up to four GEOKON vibrating wire gauges and integral thermistors. Sensor cables are connected through a cable gland or a 10-pin bulkhead connector, depending on the model.

![](_page_13_Picture_8.jpeg)

*FIGURE 4: Four-Channel Data Logger*

A four-channel data logger can be configured as follows:

![](_page_13_Picture_90.jpeg)

*TABLE 5: Four-Channel Data Logger Gauge/Load Limits*

#### 2.2.3 EIGHT-CHANNEL VIBRATING WIRE DATA LOGGER

Eight-channel vibrating wire data loggers will read up to eight GEOKON vibrating wire gauges and integral thermistors. Sensor cables are connected through a cable gland.

![](_page_14_Picture_2.jpeg)

*FIGURE 5: Eight-Channel Data Logger*

An eight-channel data logger can be configured as follows:

| <b>Maximum Number of Gauges</b> | <b>Maximum Number of Load Cells</b>             |  |  |
|---------------------------------|-------------------------------------------------|--|--|
|                                 | One 3-gauge and one 4-gauge load cell           |  |  |
| Eight                           | Two 3-gauge or two 4-gauge load cells           |  |  |
|                                 | One 6-gauge load cell                           |  |  |
|                                 | Refer to Appendix K for load cell wiring tables |  |  |

*TABLE 6: Eight-Channel Data Logger Gauge/Load Limits*

#### <span id="page-14-0"></span>2.2.4 ADDRESSABLE (RS-485) DATA LOGGER

Addressable data loggers are compatible with GEOKON digital addressable MEMS products. Sensor cables are connected through a cable gland.

![](_page_14_Picture_9.jpeg)

*FIGURE 6: Addressable Data Logger*

#### <span id="page-15-0"></span>2.2.5 TILT DATA LOGGER

Tilt data loggers contain an integrated tiltmeter sensor. The two axes of the tiltmeter have a range of  $±90°$  (the calibrated range is  $±30°$ ), based on a starting position of 0° (antenna pointing up).

**Note:** Tilt data loggers do not possess sensor-reading functionality; external sensors cannot be connected.

![](_page_15_Picture_3.jpeg)

*FIGURE 7: Tilt Data Logger*

Tilt data loggers have two serial numbers, the tilt data logger serial number is the upper number, and serial number for the internal tiltmeter is the lower number. See the figure below.

**Note:** Tilt data logger serial numbers greater than 2047508 provide calibrated output and do not require post processing.

![](_page_15_Picture_7.jpeg)

*FIGURE 8: Tilt Data Loggers Serial Number Placement*

#### <span id="page-16-1"></span><span id="page-16-0"></span>3. NETWORK TOPOLOGY

Many networks use a star topology, where all data loggers can send data directly to the Gateway. Other networks use a mesh topology, in which data loggers will relay data from any data logger that might be blocked, or out of range from the Gateway.

GeoNet networks are self-healing. This means that GeoNet will switch to a mesh topology so that data loggers will automatically relay data from troubled data loggers to the Gateway, if needed.

GeoNet networks are self-configuring, meaning that the switch from a star topology to a mesh topology is automatic, and the data loggers will determine for themselves which will relay data to the Gateway.

![](_page_16_Figure_4.jpeg)

*FIGURE 9: Star Network Topology*

![](_page_16_Figure_6.jpeg)

*FIGURE 10: Mesh Network Topology*

Each transmission from data logger to gateway or data logger to data logger is considered one "hop". Examples of hops are shown in the figures above and below. Up to four hops can be made between a data logger and the gateway. With the ability to hop comes the ability for the gateway to communicate with data loggers that have not established direct radio contact. GeoNet devices can operate around buildings or other barriers using hops.

If isolated from the rest of the network, a data logger will continue to sample and store data. When communication is reestablished, it will "catch up" by sending all collected data to the gateway.

![](_page_17_Figure_0.jpeg)

*FIGURE 11: Working Around Obstructions via Hops*

Fresnel zone is the geographic area between the sending antenna and the receiving antenna. Objects in the Fresnel zone can cause reflections of the transmitted signal. When these reflections arrive at the receiving antenna, they may be out of phase with the signal that took a straight-line path, and this can weaken the straight-line signal.

For optimum performance, GEOKON recommends creating as much vertical space as possible between the straight-line path and obstacles, including the ground.

The Fresnel zone must be at least 60% obstruction-free to ensure optimal wireless communication. The figure below illustrates the Fresnel zone.

![](_page_17_Figure_5.jpeg)

*FIGURE 12: Fresnel Zone*

**Caution!** To satisfy FCC RF exposure requirements for mobile transmitting devices, a separation distance of 20 cm (7.9") or more should be maintained between the antenna of this device and persons during device operation. To ensure compliance, operations at closer than this distance is not recommended. The antenna used for this transmitter must not be co-located in conjunction with any other antenna or transmitter.

#### <span id="page-18-0"></span>4. INSTALLATION

#### <span id="page-18-3"></span><span id="page-18-1"></span>4.1 DEPLOYMENT MODE

There are two modes of network operation: Deployment mode and Normal mode. Deployment mode allows data loggers to be quickly added to a network and verified. Deployment mode must be used when setting up a network or making changes (adding data loggers, changing batteries, resetting a device, etc.)

Deployment mode is automatically activated when a gateway is powered on, reset, or the status button is pressed. When the network is in Deployment mode, the network status will be indicated by the LEDs on the gateway approximately every 10-15 seconds (see [Section 4.2](#page-18-2) for more information). By default, the network will stay in deployment mode for 60 minutes. When a new data logger joins the network the timer will reset, extending the deployment period for another hour. If more time is needed while deploying data loggers, the default deployment timeout may be changed using Agent software.

**Caution!** DO NOT power off or remove the gateway from a working network unless it is in Deployment mode.

#### <span id="page-18-2"></span>4.2 STATUS BUTTON & LED STATUS INDICATORS

All GeoNet devices have red and green LED indicators to display their status. A reference key is printed on the side of each unit, below the LEDs. When pressed, the status button triggers the appropriate LED indicators to briefly illuminate.

The table below shows the meaning of the various LED indications.

![](_page_18_Picture_199.jpeg)

#### *TABLE 7: LED Indicator Meaning*

When the status button is pressed on the gateway, the LEDs briefly display the network status. If the network is in Deployment mode when the button is pressed, the Deployment mode timer will reset. If the network is not in Deployment mode, it will enter Deployment mode on the following radio cycle. This could take up to six minutes, as changes to the radio settings can only occur when all the radios in the network are awake. To provide timely feedback to the user, the network parameters are set to a 10-second radio interval while the gateway is in Deployment mode.

When the status button is pressed on a data logger, the LEDs briefly display the radio signal status. The data logger will indicate the status of the radio signal after each radio transmission for a period of 10 minutes. If a data logger has not yet joined the network, it will change its radio interval to approximately one second and search for an available network.

![](_page_18_Picture_200.jpeg)

*TABLE 8: Status Button Functions*

#### <span id="page-19-0"></span>4.3 INSTALLATION OVERVIEW

GEOKON recommends that you configure your network with the devices at the same location, in close proximity to each other, before you deploy them to their respective on-site positions.

Skipping or omitting steps, or performing them out of order, could complicate the installation of your network.

A general overview of the installation is shown in the steps below. Each step is described in detail in the sections that follow.

- 1. Remove the covers
- 2. Install the antennas
- 3. Configure the channels (if necessary)
- 4. Power the gateway
- 5. Set the network time
- 6. Seal the gateway
- 7. Expanding data logger capacity (optional)
- 8. Power the data loggers
- 9. Network configuration
- 10. Mount the devices
- 11. Connect an earth ground
- 12. Connect the sensors
- 13. Seal the data loggers
- 14. Connect to a Wi-fi network (Wi-fi gateways only)
- 15. Commission (activate) the data logger

#### <span id="page-19-1"></span>4.4 REMOVE THE COVERS

Remove the covers from all devices in the network by unscrewing the four captive screws on the front of the enclosure.

**Note:** Ensure that no dirt, water, or other contaminants enter the enclosure.

#### <span id="page-19-2"></span>4.5 INSTALL THE ANTENNAS

Remove the rubber caps from the antenna mounts. Position the antennas on the mounts and then rotate the antennas in a clockwise direction until tightened.

**Note:** Do not cross thread the antenna. The O-ring on the bottom of the cellular/Wi-Fi gateway antennae must be flush with the enclosure to prevent water entry.

#### <span id="page-19-4"></span><span id="page-19-3"></span>4.6 CONFIGURE THE CHANNELS (IF NECESSARY)

**Important! All GeoNet devices are set to operate on the same channel at the factory. Channels only need to be configured if multiple networks will be operating within radio range of one another.**

If multiple networks are within radio range of each other, then each network (up to a limit of 13) must be configured to use a different channel. Devices of each network must be set to their respective channel.

Move the channel select DIP switches (shown in the figure below) to any of the twelve valid positions listed in the table below. The setting will take effect at power-up, or after the device is reset.

![](_page_20_Figure_0.jpeg)

*FIGURE 13: Channel Select Switches*

![](_page_20_Picture_246.jpeg)

*TABLE 9: Channel Selection*

#### <span id="page-20-2"></span><span id="page-20-0"></span>4.7 POWER THE GATEWAY

For ease of installation, it is highly recommended that the gateway be powered before any of the data loggers.

#### <span id="page-20-1"></span>4.7.1 CELLULAR AND WI-FI GATEWAYS

Connect the AC adaptor, solar panel, or other external power source. (Though equipped with an internal battery, cellular and Wi-Fi gateways must have an external power source.)

Move the battery switch ([Figure 14](#page-21-5)) to the EXT BATTERY or INT BATTERY position, according to the chart below. (The battery switch is located on the battery board inside the enclosure.) The green LED on the right side of the box will flash twice, indicating the unit has power.

![](_page_20_Picture_247.jpeg)

*TABLE 10: Cellular/Wi-Fi Gateway Battery Switch*

![](_page_21_Picture_0.jpeg)

*FIGURE 14: Cellular/Wi-Fi Gateway Battery Switch*

#### <span id="page-21-5"></span><span id="page-21-0"></span>4.7.2 LOCAL GATEWAYS

Align the positive  $(+)$  side of the batteries with the  $+$  indicator in the battery holder. Push the batteries straight down into the holder.

Move the battery switch [\(Figure 15\)](#page-21-6) to either the ALKALINE or LITHIUM position depending on the type of battery being used. (The battery switch is located on the battery board inside the enclosure.) The green LED on the right side of the box will flash twice, indicating the unit has power.

![](_page_21_Picture_5.jpeg)

*FIGURE 15: Local Gateway Battery Switch*

#### <span id="page-21-6"></span><span id="page-21-1"></span>4.8 SET THE NETWORK TIME

#### <span id="page-21-2"></span>4.8.1 CELLULAR AND WI-FI GATEWAYS

Cellular and Wi-Fi gateways will set the network time automatically when they connect to the network.\* Verify the network connection has been made by pressing the status button. The LEDs should flash both green and red. If only the red LED flashes, wait several minutes and then check again.

**Note:** \*GeoNet Cellular Gateways are compatible with all major networks except Verizon.

#### <span id="page-21-3"></span>4.8.2 LOCAL GATEWAYS

Connect the local gateway to a computer using the supplied USB cable or RS-232 cable. Open Agent software and set the network time.

# Agent Software Manual

#### **The network will not begin collecting data until the network time is set using Agent**

**software.** (For instructions regarding setting up a network in Agent, please read the Agent Software [Instruction Manual.\)](https://qrco.de/ber4fL)

Once the network time has been set, press the status button. The LEDs should flash both green and red. If only the red LED flashes the network time has not been set correctly.

#### <span id="page-21-4"></span>4.9 SEAL THE GATEWAY

- 1. Make sure the cover gasket and the mating ridge on the enclosure are clean and that the gasket is properly seated inside the groove.
- 2. Place the cover on the unit, making sure the orientation is correct.
- 3. Tighten the cover screws a little at a time, working in a diagonal pattern.
- 4. Check that the cover has closed tightly and evenly.
- 5. Record the serial number of the gateway. (The serial numbers are used for identification purposes in the API portal and Agent software.)

#### <span id="page-22-3"></span><span id="page-22-0"></span>4.10 EXPANDING DATA LOGGER CAPACITY (OPTIONAL)

Model 8960 Digital Vibrating Wire interfaces can be connected to GeoNet multi-channel and addressable data loggers to expand the capacity of the data logger. Multiple VW interfaces can be daisy-chained together to bus the data to a single data logger. The bus limit is 32 units or 64 Channels.

Referto the [Model 8960 Instruction Manual](https://qrco.de/ber4iw) for information on how to connect a data logger to an interface, how to address the interfaces, and other applicable steps. To get immediate software recognition the interfaces must be connected before the data logger has been powered on.

#### <span id="page-22-1"></span>4.11 POWER THE DATA LOGGERS

For ease of installation, it is recommended that the gateway be powered before any of the data loggers.

If installing a non-rechargeable model, align the positive (**+**) side of the batteries with the **+** indicator in the battery holder. Push the batteries straight down into the holder.

Move the battery switch [\(Figure 16](#page-22-4)) into either the ALKALINE or LITHIUM position depending on the type of battery being used. (The battery switch is located on the battery board inside the enclosure.) The green LED on the right side of the box will flash twice, indicating the unit has power.

![](_page_22_Figure_9.jpeg)

<span id="page-22-4"></span>*FIGURE 16: Data Logger Battery Switch*

The data logger will join the network approximately 30 seconds after power up, as indicated by the LED(s) on the data logger flashing in unison with the gateway. If the data logger does not join the network within 30 seconds of power up, the gateway may have left deployment mode (see [Section](#page-18-1)  [4.1\)](#page-18-1), or the channel switches have been set incorrectly (see [Section 4.6](#page-19-3)).

Repeat the above procedure with the other data loggers in the network. Verify that the LED indicators on the data loggers and the gateway are flashing green only. This may take several minutes depending on network configuration.

The gateway and data loggers can now be moved to their respective installation sites. Watch the LEDs while moving the data loggers, to ensure the signal isn't lost. (After 10 minutes, the LEDs on the data loggers will stop indicating their status to conserve batteries. Pressing the status button on a data logger will reactivate the LEDs for another 10 minutes.)

#### <span id="page-22-2"></span>4.12 NETWORK CONFIGURATION

It is best practice to place the gateway in a location central to the distribution of the data loggers. This configuration will minimize the number of hops (data relays) required, which will improve battery life. When installing data loggers, start with those closes to the gateway and work outwards ([Figure 17\)](#page-23-1).

![](_page_22_Picture_16.jpeg)

![](_page_23_Figure_0.jpeg)

<span id="page-23-1"></span>*FIGURE 17: Installation Sequence*

If communication cannot be established when GeoNet is deployed to a site, it may be necessary to elevate the devices or their antennas, or to move them to a location where a radio link can be established. This may require extending the readout cable of the attached sensors, adding an antenna cable extension, or adding additional data loggers to the network. See [Appendix A](#page-32-1) for troubleshooting.

#### <span id="page-23-0"></span>4.13 MOUNT THE DEVICES

GeoNet mounting brackets are designed to be used with U-bolts, hose clamps, screws, etc. Mount all devices vertically, with the antenna pointing up. GEOKON recommends a mounting height of at least two meters. Lower than two meters may compromise performance. As a rule, higher is usually better.

Select the mounting location with care. Certain mounting configurations can hinder or even completely block wireless signal transmission or can introduce electrical noise to the signal. (Large structures, such as walls, buildings, hills, etc. can block and/or reflect RF signals. See [Section 3](#page-16-1) for more infotmation) Keep in mind that data loggers communicate with each other, not just with the gateway.

**Note:** A high Received Signal Strength Indicator (RSSI) level does not guarantee trouble-free communication.

![](_page_23_Figure_7.jpeg)

Examples of incorrect mounting configurations are shown in the figures below.

*FIGURE 18: Installing Near a Large or Metallic Object*

![](_page_24_Picture_0.jpeg)

*FIGURE 19: Installing Close to Buildings or Fences/Walls, and/or Horizontally*

![](_page_24_Picture_2.jpeg)

*FIGURE 20: Mounting onto a Metal Plate and/or Inside an Enclosure*

#### <span id="page-24-0"></span>4.14 CONNECT AN EARTH GROUND

Properly grounding GeoNet devices will lessen the chance of them being damaged from nearby lightning strikes or other large transient voltages. Each vibrating wire (VW) channel is protected by a 230V gas discharge tube, followed by a high-speed surge protector and a transient voltage suppression diode. Each thermistor (TH) channel is protected by a 230V gas discharge tube, followed by an inductor (lower resistance than high-speed surge protectors) and a transient voltage suppression diode.

For these components to safely divert lightning energy to ground, a solid electrical connection to earth ground is required. All GeoNet devices can be grounded by connecting a suitable earth ground to the mounting bracket. Some GeoNet devices can also be grounded via the copper ground lug on the bottom of the enclosure.

A copper grounding rod at least six feet in length should be driven into the soil to a minimum depth of three feet, as close to the device as possible. Alternatively, any other suitable earth ground attachment may be used. Connect the grounding rod to the mounting bracket or the copper grounding lug on the exterior of the device with a 12 AWG or larger wire. This will provide a path from the device to earth ground in the event of a lightning strike.

#### <span id="page-25-0"></span>4.15 CONNECT THE SENSORS

**Note:** Multi-channel and addressable data loggers will stop trying to read an empty channel after two attempts. The data logger will read all channels at the top of every hour and will resume sampling when it detects a sensor. (Reset the data logger to initiate an immediate retry.)

#### <span id="page-25-2"></span><span id="page-25-1"></span>4.15.1CABLE GLAND CONNECTIONS

For ease of wiring, sensor cables should be inserted into the cable glands on multi-channel data loggers in order from left to right and wired into the VW terminal blocks in sequence, starting with channel one.

To connect a sensor using a cable gland connection:

- 1. Loosen the nut on the cable fitting and remove the white plastic dowel.
- 2. Slide the sensor cable through the cable gland nut and fitting.
- 3. Connect the cable leads to the terminal block by holding down an orange tab, inserting the lead, and then releasing the tab. The wiring order is shown in the tables and figures below.

#### **Important! To prevent a short circuit, do not allow the cable leads to touch each other during or after wiring.**

- 4. Pull gently on each conductor to ensure it is secure.
- 5. Tighten the cable gland nut until it firmly grips the outer jacket of the cable. The cable gland nut must be properly tightened to prevent water entry. Do not overtighten, as this might strip the plastic threads.
- 6. Pull gently on the gauge cable to ensure it is held in place by the cable gland.
- 7. Repeat these steps for each gauge cable to be connected.

![](_page_25_Picture_197.jpeg)

*TABLE 11: Vibrating Wire Data Logger Wiring*

![](_page_25_Picture_198.jpeg)

*TABLE 12: Addressable (RS-485) Data Logger Wiring*

![](_page_25_Picture_17.jpeg)

*FIGURE 21: Terminal Connections*

#### <span id="page-26-0"></span>4.15.210-PIN CONNECTIONS

To connect a device using a 10-pin connection:

- 1. Remove the cover from the 10-pin connector.
- 2. Align the grooves on the sensor connector (male), with the connector on the data logger (female).
- 3. Push the connector into place and then twist the outer ring of the male connector until it locks.

#### <span id="page-26-1"></span>4.16 SEAL THE DATA LOGGERS

- 1. Record the serial number of the data loggers and the attached sensors. For multiple-channel data loggers, also record the channel to which each sensor has been connected. (The serial numbers are used for identification purposes in the API portal and Agent software.)
- 2. Make sure the cover gasket and the mating ridge on the enclosure are clean and that the gasket is properly seated inside the groove.
- 3. Place the cover on the unit, making sure the orientation is correct.
- 4. Tighten the cover screws a little at a time, working in a diagonal pattern.
- 5. Check that the cover has closed tightly and evenly.

**Note:** Make sure any unused openings are plugged with the provided dowel and the cable gland nut is tightened.

#### <span id="page-26-2"></span>4.17 CONNECT TO A WI-FI NETWORK (WI-FI GATEWAYS ONLY)

- 1. Turn on power to the GeoNet Wi-Fi Gateway.
- 2. Open Wi-Fi settings in Windows.
- 3. Select Show available networks.

![](_page_26_Picture_16.jpeg)

4. Select the network that starts with GEOKON, and then select the Connect button.

![](_page_26_Figure_18.jpeg)

5. Type i<3GeoNet for the security key, and select the Next button.

![](_page_26_Picture_111.jpeg)

![](_page_27_Picture_64.jpeg)

![](_page_27_Picture_65.jpeg)

7. Open a web browser and enter 18.0.1.2 in the window, and then press the Enter key.

![](_page_27_Picture_66.jpeg)

Submit

8. Enter the name of your Wi-Fi network, and then click Submit.

![](_page_27_Picture_67.jpeg)

10. A message is shown when the connection is complete.

11. If desired, a static IP address can be set in the GEOKON API portal after commissioning the gateway using the Wi-Fi Configuration.

#### <span id="page-27-0"></span>4.18 COMMISSION (ACTIVATE) THE GATEWAY

![](_page_27_Picture_9.jpeg)

Gateways (Cellular and Wi-Fi) are commissioned (activated) using the GEOKON API portal: [api.geokon.com](https://qrco.de/beqTOL).

Make sure all data loggers have joined the network before activating the gateway. If data loggers are added to the network after the gateway has been commissioned, the commissioning process must be repeated.

#### <span id="page-28-0"></span>5. MAINTENANCE

#### <span id="page-28-1"></span>5.1 WEATHER PROOFING

GeoNet devices are designed to be splash proof and rain proof but **are not submersible**. The enclosures are sealed by a gasket. The gasket will only prevent water entry if the screws that hold the lid in place are properly tightened, and the gasket is properly aligned inside the lid.

Always mount the devices so that the cable entries are on the bottom. Ensure the cable gland fittings are securely tightened and that the white plastic dowels provided are used to plug cable entries which are not in use. For models that feature a 10-pin connector, the watertight cap must be installed when the connector is not in use.

Despite these precautions, the data loggers may encounter leakage along the cable if the cable is cut, or if the unit is installed in an especially humid environment.

#### <span id="page-28-5"></span><span id="page-28-2"></span>5.2 BATTERY LIFE

Battery life is affected by the quantity and physical configuration of the data loggers, along with weather conditions and the radio environment (as related to retries).

Data loggers that are the only communication link between other data loggers and the gateway will have a shorter battery life than those that have no routing responsibility.

[Table 13](#page-28-4) shows an estimate of battery life in a network of fewer than 20 data loggers based on the number of readings collected and forwarded to the gateway. More than 1,000 days of battery life are possible when using a scan rate of one hour or higher, with only one hop. A more frequent scan rate will reduce this estimate. If greater battery life is needed, a 12-volt nominal input is available from GEOKON.

|                             | <b>Alkaline</b> | Lithium     |
|-----------------------------|-----------------|-------------|
| <b>Readings Transmitted</b> | 25,000          | 70,000      |
| <b>Radio Cycles</b>         | 500,000         | 1,400,000   |
| <b>Scan Rates (minutes)</b> | <b>Days</b>     | <b>Days</b> |
| 12                          | 208             | 583         |
| 20                          | 347             | 972         |
| 30                          | 521             | 1458        |
| 60                          | 1042            | 2915        |

<span id="page-28-4"></span>*TABLE 13: Battery Life Estimates*

#### <span id="page-28-3"></span>5.3 REPLACING BATTERIES

The network must be put into deployment mode prior to replacing the batteries in the gateway. This is also best practice when replacing batteries in data loggers.

Replace D cell batteries when their measured voltage drops below 2.0 VDC. Replace external 12-volt batteries when the measured voltage drops below 11 VDC.

All data is retained in nonvolatile flash memory. Data will not be lost even if the batteries are removed for an extended period (e.g., years).

Replace the batteries as follows:

- 1. Place the network in deployment mode by pressing the status button on the gateway. Within six minutes the green LED will begin flashing every 10 seconds.
- 2. Open the data logger by unscrewing the four captive screws on the front of the enclosure. Make sure that no dirt, water, or other contaminants are allowed to enter the enclosure.
- 3. Set the battery select switch to the OFF (middle) position.
- 4. Remove the existing batteries.
- 5. Install the new batteries by aligning the positive (+) side of the D cells with the (+) indicator in the battery holder. Push the batteries straight down into the holder.
- 6. Move the battery select switch to either the Alkaline or Lithium position depending on the type of battery being used. An LED will flash on the right side of the box indicating the unit has power. Once the data logger reconnects to the network, the green LED will blink every 10 seconds in unison with the LED on the gateway.

**Note:** If replacing the batteries in a network gateway and power is restored promptly, the gateway will remain active. If power is not restored promptly the network time will be lost and must be reset using the Agent software. The data loggers within the network will reconnect automatically.

#### <span id="page-30-0"></span>6. MODEL 8800-2-4B ADD-ON MODULE

#### <span id="page-30-1"></span>6.1 INTRODUCTION

Model 8800-2-4B (Ethernet compatibility) is an add-on module for the gateway to allow the end user to easily add remote communications and data download functionality. Each module comprises a weatherproof enclosure  $305 \times 254 \times 152$  mm  $(12" \times 10" \times 6")$  in size, a 7 amp hour rechargeable battery, a charger, and the necessary cables to interface with a GeoNet Gateway.

When an add-on module is paired with a gateway, the gateway is powered by the rechargeable battery inside the module. The charge level of the battery can be monitored using Agent software.

#### <span id="page-30-2"></span>6.2 INSTALLATION OVERVIEW

Modules are shipped with the batteries uninstalled and the fuse distribution board switch in the OFF position. To deploy modules, install the batteries and set the switch to the ON position. Use the provided black 10-pin to 10-pin connecting cable to connect the module to the gateway.

D-cell batteries should still be installed in the gateway, and the battery switch set to the appropriate position (see [Section 4.7](#page-20-2)), so that if the module battery is depleted, the communication between the gateway and the data loggers will not be interrupted.

#### <span id="page-30-3"></span>6.3 IP ADDRESS CONFIGURATION

![](_page_30_Picture_8.jpeg)

GEOKON sets the module to communicate with a GeoNet Gateway; however, the user must finish the setup so that it works with their network. Configure an IP address by following the instructions below.

The following steps should only be performed by your network administrator. NPort Administrator software (available at [geokon.com/Software](https://qrco.de/beqecu)) should be installed and used to configure the required IP changes.

#### **Note:**

- 1. Connect a PC to the onsite network. Connect the ethernet module to the network as the PC. (Connecting the ethernet module directly to a PC is not recommended because the IP address of the module rarely matches the IP address of the computer.)
- 2. Open NPort Administrator and click Search. (By default, the MOXA 5110A IP Address 192.168.127.254 will be displayed.)
- 3. Double-click on the IP Address under the configuration window.
- 4. In the configuration window, click on the Network tab.
- 5. Check the boxes next to **Modify IP address** and **Modify Netmask**.

![](_page_30_Picture_144.jpeg)

*FIGURE 22: Nport Configuration*

6. Update the IP Address, Netmask, Gateway, and DNS Server 1 fields to match your network.

**Note:** Do not make any other changes to the settings because it may hinder proper communications with the gateway.

![](_page_31_Picture_61.jpeg)

*FIGURE 23: Update Fields*

- 7. Click OK.
- 8. Use the ON/OFF switch to restart the module.
- 9. Connect the add-on module to the gateway.
- 10. Enter the new IP address followed by :4001 in the Network Address field in Agent software.

![](_page_31_Picture_62.jpeg)

*FIGURE 24: Enter the IP address followed by :4001*

![](_page_31_Picture_10.jpeg)

For more information on using Agent software, please refer to the Agent Software Instruction [Manual.](https://qrco.de/ber4fL))

#### <span id="page-32-1"></span><span id="page-32-0"></span>APPENDIX A. TROUBLESHOOTING

![](_page_32_Picture_1.jpeg)

Listed below are a few commonly experienced problems and remedial action. For additional troubleshooting help, please visit [geokon.com/Technical-Support](https://www.geokon.com/Technical-Support).

#### *SYMPTOM: UNIT WILL NOT RESPOND TO COMMUNICATIONS*

- $\Box$  Network connection lost. Verify that the green status LED in the gateway is flashing.
- □ Wrong connection type, or incorrect address specified in Agent software.
- $\Box$  The batteries may be improperly installed. Check their placement.
- $\Box$  The batteries inside the unit may be dead. Replace the batteries.

#### *SYMPTOM: DATA PRESENT (E.G., BATTERY/SIGNAL STRENGTH) BUT NO VW GAUGE DATA AVAILABLE*

- $\Box$  Verify that the gauge leads are wired correctly inside the data logger. (See [Section 4.15.1\)](#page-25-2).
- $\Box$  Check the gauge for proper operation with a readout, such as a GK-404 or GK-406.

#### *SYMPTOM: VW GAUGE READING IS UNSTABLE*

 $\Box$  Move any sources of electrical noise away from the transducer cable, such as generators, motors, arc welding equipment, high voltage lines, etc.

#### *SYMPTOM: THERMISTOR DISPLAY SHOWS -273.15 DEGREES C*

- $\square$  This indicates an open circuit to thermistor leads. Verify that the thermistor leads are properly connected inside the data logger. (See [Section 4.15.1\)](#page-25-2).
- $\Box$  Check the thermistor for proper operation with a readout, such as a GK-404 or GK-406.

#### *SYMPTOM: DATA LOGGER HAS WEAK COMMUNICATION*

 $\Box$  If the signal is consistently weak (indicated by red and green LEDs illuminated at the same time but not intermittently red), proceed with the installation. If the signal is frequently lost (red flash) it will be necessary to improve it. Try to get the data logger as high as possible, with plenty of clear space around the antenna. Extending the sensor cable may enable moving the data logger to a better location. If the signal does not improve, a higher gain directional antenna may be necessary. Contact GEOKON for assistance.

#### *SYMPTOM: DATA LOGGER WILL NOT SYNCHRONIZE WITH NETWORK*

- $\Box$  If the red status light on a data logger is flashing at 10 second intervals, it means the data logger was once connected to a network, but the network is not present now, or the gateway has been reset, resulting in an equal but not overlapping radio cycle.
- $\square$  Ensure that the network is functioning in deployment mode (see [Section 4.1](#page-18-3)), and that the channel setting is correct (see [Section 4.6\)](#page-19-4).

#### *SYMPTOM: NO DATA FROM DATA LOGGER*

- □ Be sure data logger is powered.
- $\Box$  With the network in deploy mode, observe either red and green lights only, or green lights every 10 seconds, on the data logger.
- □ Make sure the network time is set.

#### *SYMPTOM: GREEN LIGHT FLASHING ONCE PER SECOND*

Bootloader is activated, complete the following:

- 1. Change channel switches to a valid setting.
- 2. Press the reset button on the circuit board.

#### *SYMPTOM: GREEN AND RED LIGHT ALTERNATING*

□ Device malfunction, contact GEOKON

#### <span id="page-33-2"></span><span id="page-33-0"></span>APPENDIX B. SOLAR PANEL KIT

The GEOKON Solar Panel Kit enables you to power a cellular or Wi-Fi gateway in an area that has no access to mains / domestic power.

![](_page_33_Figure_2.jpeg)

*FIGURE 25: Solar Panel 8900-SOL-10W-BRJ*

Inside the kit box are the following:

- One envelope containing technical documents and instructions
- One mounting bracket
- One solar panel complete with power regulation circuitry and power cable

![](_page_33_Picture_8.jpeg)

*FIGURE 26: Solar Panel Kit Box Contents*

Install the solar panel by following the steps listed below. Each step is described in detail in the sections that follow.

- 1. Select a location for the solar panel.
- 2. Assemble and adjust the mounting bracket to the proper angle.
- 3. Install the mounting bracket onto the mounting surface or pole.
- 4. Secure the solar panel to the mounting bracket.
- 5. Connect the power cable to the data logger and set the power switch accordingly.

#### <span id="page-33-1"></span>B.1 SELECT A LOCATION

Choose a location for the solar panel that is clear of obstructions and anything that might cast a shadow on the panel.

#### <span id="page-34-0"></span>B.2 ASSEMBLE THE MOUNTING BRACKET

When assembling the two sections of the mounting bracket, be sure to set the sections to the desired angle before tightening the nuts. The angle of the mounting bracket will dictate the angle of the solar panel.

- Ensure the angle is at least 10 degrees, to aid in water control.
- In general, choose the best angle for the latitude of your location.
- Mounting on a horizontal surface will require a reverse configuration of the two sections compared to mounting vertically, as shown below.

![](_page_34_Picture_5.jpeg)

*FIGURE 27: Mounting Options*

#### <span id="page-34-1"></span>B.3 INSTALL THE MOUNTING BRACKET

Mount the bracket on a flat surface (roof, wall, etc.) using locally supplied bolts or lag screws. If mounting to a pole, use locally supplied U-bolts and retaining clamps.

#### <span id="page-34-2"></span>B.4 SECURE THE SOLAR PANEL TO THE MOUNTING BRACKET

Use the included nuts and screws to secure the solar panel to the mounting bracket. Use the centrally located holes provided for this purpose on the back of the solar panel.

**Note:** Be sure to mount the solar panel with the cable coming out the bottom of the panel, as shown below.

![](_page_34_Picture_12.jpeg)

*FIGURE 28: Centrally Located Mounting Holes*

![](_page_35_Picture_0.jpeg)

*FIGURE 29: Mounting Brackets Fastened Centrally*

#### <span id="page-35-0"></span>B.5 CONNECT THE POWER CABLE

#### <span id="page-35-1"></span>B.5.1 BATTERY SWITCH

Before connecting the power cable, be sure you have set the battery switch appropriately, as indicated in [Section 4.7.](#page-20-2)

- When not using an external battery, set the battery switch inside the gateway to the INT BATTERY setting.
- When using an external battery between the solar panel and the gateway, set the battery switch inside the gateway to the EXT BATTERY setting.

![](_page_35_Figure_7.jpeg)

*FIGURE 30: Solar Panel with External Battery*

#### <span id="page-35-2"></span>B.5.2 MAKING THE CONNECTION

Remove the plastic cap from the cable connector, then attach it to the EXT BATTERY plug on the data logger. Tighten the retaining ring on the EXT BATTERY plug, for strain relief.

**Note:** Be sure to implement a drip loop, as indicated in the previous figure, to prevent water ingress through the power connector.

#### <span id="page-36-1"></span><span id="page-36-0"></span>C.1 NETWORK SPECIFICATIONS

![](_page_36_Picture_192.jpeg)

*TABLE 14: Network Specifications*

#### **Note:**

1 Outdoor, clear line-of-Sight, maximum 4 hops

#### <span id="page-36-2"></span>C.2 GATEWAY SPECIFICATIONS

![](_page_36_Picture_193.jpeg)

*TABLE 15: Gateway Specifications*

#### **Note:**

 $1$  Internal lithium battery will not charge below 0 °C

#### <span id="page-37-0"></span>C.3 SUPPORTED CELLULAR FREQUENCIES

![](_page_37_Picture_253.jpeg)

*TABLE 16: Supported Cellular Frequencies Specifications*

#### **Note:**

 $1$  GeoNet Cellular Gateways are compatible with all major networks except Verizon

#### <span id="page-37-1"></span>C.4 WI-FI SPECIFICATIONS

![](_page_37_Picture_254.jpeg)

*TABLE 17: Wi-Fi Specifications*

#### <span id="page-37-2"></span>C.5 VIBRATING WIRE DATA LOGGER SPECIFICATIONS

![](_page_37_Picture_255.jpeg)

*TABLE 18: Vibrating Wire Data Logger Specifications*

#### <span id="page-37-3"></span>C.6 ADDRESSABLE (RS-485) DATA LOGGER SPECIFICATIONS

![](_page_37_Picture_256.jpeg)

*TABLE 19: Addressable (RS-485) Data Logger Specifications*

#### <span id="page-38-0"></span>C.7 TILT DATA LOGGER SPECIFICATIONS

![](_page_38_Picture_127.jpeg)

*TABLE 20: Tilt Data Logger Specifications*

#### **Note:**

1 Calibrated Range: ±30°

2 99% confidence interval (i.e., 99 out of 100 individual readings fall within this tolerance).

3 Includes random walk (changes between consecutive readings that have no discernible cause) and seismic noise during testing.

#### <span id="page-39-1"></span><span id="page-39-0"></span>D.1 GAUGE CABLE CONNECTIONS

#### <span id="page-39-2"></span>D.1.1 VW DATA LOGGERS WITH CABLE GLAND CONNECTION

![](_page_39_Picture_211.jpeg)

*TABLE 21: VW Data Logger, Cable Gland Connection*

#### <span id="page-39-3"></span>D.1.2 VW DATA LOGGERS WITH 10-PIN BULKHEAD CONNECTION

![](_page_39_Picture_212.jpeg)

*TABLE 22: VW Data Logger, 10-Pin Bulkhead Connections*

#### <span id="page-39-4"></span>D.1.3 ADDRESSABLE (RS-485) DATA LOGGERS

![](_page_39_Picture_213.jpeg)

*TABLE 23: Addressable Data Logger, Cable Gland Connections*

#### <span id="page-40-0"></span>D.2 COMMUNICATION CONNECTIONS

#### <span id="page-40-1"></span>D.2.1 GATEWAY WITH RS-232 CONNECTION

![](_page_40_Picture_140.jpeg)

*TABLE 24: Communication Connections, RS-232 Gateways*

#### <span id="page-40-2"></span>D.2.2 VW DATA LOGGERS WITH 10-PIN BULKHEAD CONNECTION

![](_page_40_Picture_141.jpeg)

*TABLE 25: Communication Connections, USB Gateways*

#### <span id="page-41-3"></span><span id="page-41-0"></span>APPENDIX E. UNIT DIMENSIONS

#### <span id="page-41-1"></span>E.1 SINGLE-CHANNEL (01C), ADDRESSABLE (ADR), AND LOCAL GATEWAY (SUP) MODELS

![](_page_41_Figure_2.jpeg)

*FIGURE 31: Single-Channel (01C) and Addressable (ADR), and Local Gateway (SUP) Models*

![](_page_41_Figure_4.jpeg)

#### <span id="page-41-2"></span>E.2 FOUR-CHANNEL (04C) MODELS

*FIGURE 32: Four-Channel (04C) Models*

<span id="page-42-0"></span>![](_page_42_Figure_1.jpeg)

*FIGURE 33: Eight-Channel (08C) Models*

#### <span id="page-42-1"></span>E.4 TILT (TLT) MODELS

![](_page_42_Figure_4.jpeg)

#### *FIGURE 34: Tilt (TLT) Models*

#### <span id="page-43-0"></span>E.5 NETWORK GATEWAY (LTM AND WIFI) MODELS

![](_page_43_Figure_1.jpeg)

*FIGURE 35: Network Gateway (LTM and WIFI) Models*

![](_page_44_Figure_1.jpeg)

#### <span id="page-44-1"></span><span id="page-44-0"></span>F.1 SINGLE-CHANNEL (01C), ADDRESSABLE (ADR), AND LOCAL GATEWAY (SUP)

*FIGURE 36: Single-Channel (01C), Addressable (ADR), and Local Gateway (SUP) Models*

#### <span id="page-45-0"></span>F.2 FOUR-CHANNEL (04C) AND NETWORK GATEWAY (LTM AND WIFI) MODELS

![](_page_45_Figure_1.jpeg)

*FIGURE 37: Four-Channel (04C) and Network Gateway (LTM and WIFI) Models*

#### <span id="page-46-0"></span>F.3 EIGHT-CHANNEL (08C) MODELS

![](_page_46_Figure_1.jpeg)

*FIGURE 38: Eight-Channel (08C) Models*

#### <span id="page-46-1"></span>F.4 TILT (TLT) MODELS

![](_page_46_Figure_4.jpeg)

*FIGURE 39: Tilt (TLT) Models*

#### <span id="page-47-0"></span>APPENDIX G. COMPONENTS (TYPICAL REPLACEMENT PARTS)

![](_page_47_Figure_1.jpeg)

#### <span id="page-47-1"></span>G.1 SINGLE-CHANNEL (01C) AND ADDRESSABLE (ADR) MODELS

*FIGURE 40: Single-Channel (01C) and Addressable (ADR) Models*

| <b>Item No.</b> | <b>Part Number</b>         | <b>Description</b>                                                                                                    |  |  |
|-----------------|----------------------------|----------------------------------------------------------------------------------------------------|--|--|
|                 | CON-A342                   | Dowel Pin                                                                                                    |  |  |
| $\overline{2}$  | CON-A331                   | <b>Cable Fitting</b>                                                                                                    |  |  |
| $\overline{3}$  | SEAL-09                    | Seal Ring for CON-A331                                                                                                    |  |  |
| $\overline{4}$  | C8800-1                    | <b>Mounting Bracket</b>                                                                                                    |  |  |
| 15              | <b>HRD-A2009</b>           | M6 x 35 mm Allen Head Screw. When any replacements are required from the<br>original screws, GEOKON recommends that all 4 screws are replaced. |  |  |
|                 | Alkaline: S-BAT-111        | Alkaline: Includes two D-Cell Batteries                                                                                                    |  |  |
| 16              | Lithium: BAT-202           | Lithium: Includes one D-Cell Battery (Two batteries are required for operation)                                                                |  |  |
|                 | Rechargeable: BAT-207      | Rechargeable: Battery Pack                                                                                                    |  |  |
| 17              | Non-Rechargeable: S-8800-3 | <b>Battery Holder PCBA</b>                                                                                                    |  |  |
|                 | Rechargeable: S-PCB-0292   |                                                                                                    |  |  |
| 8               | S-8900-2A                  | <b>GeoNet PCBA</b>                                                                                                    |  |  |
| 9               | 8903 Models: ELC-826       |                                                                                                    |  |  |
|                 | All Other Models: ELC-819  | Antenna                                                                                                    |  |  |
| 10              | 8800-NA Models: ELC-1022   |                                                                                                    |  |  |
|                 | All other Models: ELC-804  | Antenna Bulkhead/Cable                                                                                                    |  |  |

*TABLE 26: Single-Channel (01C) and Addressable (ADR) Models Components Parts List*

#### <span id="page-48-0"></span>G.2 FOUR-CHANNEL (04C) MODELS

![](_page_48_Figure_1.jpeg)

*FIGURE 41: Four-Channel (04C) Models*

![](_page_48_Picture_156.jpeg)

*TABLE 27: Four-Channel (04C) Models Components Parts List*

#### <span id="page-49-0"></span>G.3 EIGHT-CHANNEL (08C) MODELS

![](_page_49_Figure_1.jpeg)

*FIGURE 42: Eight-Channel (08C) Models*

![](_page_49_Picture_158.jpeg)

*TABLE 28: Eight-Channel (08C) Models Components Parts List*

<span id="page-50-0"></span>![](_page_50_Figure_1.jpeg)

*FIGURE 43: Tilt (TLT) Models*

![](_page_50_Picture_116.jpeg)

*TABLE 29: Tilt (TLT) Models Components Parts List*

#### <span id="page-51-0"></span>G.5 NETWORK GATEWAY (LTM AND WIFI) MODELS

![](_page_51_Figure_1.jpeg)

*FIGURE 44: Network Gateway (LTM and WIFI) Models*

| Item No. | Part Number    | <b>Description</b>                                                                                                    |
|----------|----------------|----------------------------------------------------------------------------------------------------|
|          | HRD-A2006      | M6 x 25 mm Allen Head Screw. When any replacements are required<br>from the original screws, GEOKON recommends that all 4 screws are<br>replaced. |
| 12       | <b>BAT-207</b> | <b>Battery Pack</b>                                                                                                    |
| 3        | S-PCB-0292     | <b>Battery Holder PCBA</b>                                                                                                    |
| 4        | S-8900-NET     | <b>GeoNet PCBA</b>                                                                                                    |
| 5        | <b>ELC-824</b> | Antenna                                                                                                    |
| l6       | C8800-6        | <b>Mounting Bracket</b>                                                                                                    |

*TABLE 30: Network Gateway (LTM and WIFI) Models Components Parts List*

#### <span id="page-52-0"></span>G.6 LOCAL GATEWAY (SUP) MODELS

![](_page_52_Figure_1.jpeg)

*FIGURE 45: Local Gateway (SUP) Models*

![](_page_52_Picture_125.jpeg)

*TABLE 31: Local Gateway (SUP) Models Components Parts List*

#### <span id="page-53-0"></span>APPENDIX H. FIRMWARE UPGRADE

**Warning!** Performing a firmware update on a data logger will reset the data logger memory. **Retrieve all data from the data logger prior to performing a firmware update.**

#### <span id="page-53-1"></span>H.1 PC CONNECTION

#### <span id="page-53-2"></span>H.1.1 RS-232 GATEWAYS

- 1. Connect the COM-108 (RS-232 cable) to the 10-pin connector on the gateway.
- 2. Connect the 8001-7 (USB to RS-232 adapter) to the COM-108.
- 3. Connect the 8001-7 to the PC.

![](_page_53_Picture_7.jpeg)

*FIGURE 46: RS-232 Cable Connection*

#### <span id="page-53-3"></span>H.1.2 ALL OTHER DATA LOGGERS AND GATEWAYS

1. Connect the COM-169 (USB 2.0 A Male to C Male Cable) to the USB-C connector on the bottom of enclosure and the USB port on the computer.

**Note:** Older Models may use a COM-166 (Mini USB to STD A Cable).

![](_page_53_Picture_12.jpeg)

*FIGURE 47: USB Cable Connection (COM-166 Pictured)*

#### <span id="page-54-0"></span>H.2 UPGRADE PROCEDURE

![](_page_54_Picture_1.jpeg)

- 1. Download the "GeoNet Firmware Update Package" from [geokon.com/Software](https://qrco.de/beqecu).
- 2. Right click on the download file and choose "Extract All...".

![](_page_54_Picture_102.jpeg)

*FIGURE 48: Extract File*

- 3. When prompted click "Extract All".
- 4. Select a destination for the files and then click "Extract".

![](_page_54_Picture_103.jpeg)

*FIGURE 49: Select Destination, then Click Extract*

5. Open "GeoNetUpdateUtility.exe" file. (If a security warning appears, click "Run").

![](_page_54_Picture_11.jpeg)

*FIGURE 50: Open the GeoNet Update Utility Application*

6. Click "Select File".

![](_page_54_Picture_104.jpeg)

*FIGURE 51: Click on "Select File"*

7. Double click on the .txt firmware file. (Firmware files are named in the following format: "GeoNet\_Firmware\_YYMMDD.txt", where YY is the last two digits of the year, MM is the month, and DD is the day of the month.)

![](_page_55_Picture_78.jpeg)

*FIGURE 52: Double Click on Firmware Text File*

- 8. Using the drop-down box below the "Select File" button, select the correct serial port for the 8001-7 or COM-169 cable. To identify which serial port the unit is connected to, complete the following:
	- a. Unplug the 8001-7 or COM-169 cable from the PC.
	- b. Go to the "Control Panel" then open "Device Manager".
	- c. Click on the triangle to the left of "Ports (COM & LPT)" to expand the list.
	- d. Plug the cable back into the computer and the port will appear in the list.

![](_page_55_Picture_79.jpeg)

*FIGURE 53: Select COM Port*

9. Click "Program".

![](_page_55_Picture_80.jpeg)

*FIGURE 54: Click on Program*

- 10. A progress bar will appear. The update process will normally take one to two minutes.
- 11. Once the update has finished, operation will return to normal.

![](_page_55_Picture_81.jpeg)

*FIGURE 55: Update Finished*

12. Repeat the above process with all the data loggers in the Network.

The firmware update is now complete.

#### <span id="page-56-0"></span>H.3 FIRMWARE UPGRADE TROUBLESHOOTING

- □ For RS-232 gateways, updates should be done using the GEOKON provided 8001-7 USB to RS232 adapter. Other adapters and native serial ports have been unreliable.
- □ Make sure the batteries are fresh.

#### <span id="page-57-0"></span>APPENDIX I. FIRMWARE UPGRADE

**Warning!** Performing a firmware update on a data logger will reset the data logger memory. **Retrieve all data from the data logger prior to performing a firmware update.**

1. Power off the gateway by moving the battery select switch to the "OFF" position, or by disconnecting the external battery. (For units manufactured prior to June 2017, which do not have an OFF position, remove the D cells from the battery holder.)

![](_page_57_Picture_3.jpeg)

*FIGURE 56: Battery Selector Switch in OFF Position*

2. Ensure that the unit is completely discharged of electrical potential by pressing the status button repeatedly until no LED lights flash.

#### <span id="page-57-1"></span>I.1 PC CONNECTION

#### <span id="page-57-2"></span>I.1.1 RS-232 GATEWAYS

- 1. Connect the COM-108 (RS-232 cable) to the 10-pin connector on the gateway.
- 2. Connect the 8001-7 (USB to RS-232 adapter) to the COM-108.
- 3. Connect the 8001-7 to the PC.

![](_page_57_Picture_11.jpeg)

*FIGURE 57: RS-232 Cable Connection*

#### <span id="page-57-3"></span>I.1.2 ALL OTHER DATA LOGGERS AND GATEWAYS

1. Connect the B8800-5 (update cable) to the "RS232" connector on the bottom circuit board as shown.

![](_page_58_Picture_0.jpeg)

*FIGURE 58: RS-232 Connector Detail*

- 2. Connect the B8800-5 update cable to the 8001-7 cable (USB to RS-232 adapter).
- 3. Connect the 8001-7 cable to the computer.

![](_page_58_Picture_4.jpeg)

*FIGURE 59: Update Cable Detail*

#### <span id="page-58-0"></span>I.2 UPGRADE PROCEDURE

1. Move all channel dipswitches to the ON position.

![](_page_58_Picture_8.jpeg)

*FIGURE 60: Channel Selector Switch Detail*

- 2. Move the battery select switch to either the "Alkaline" or "Lithium" position depending on the type of battery being used. Reconnect the external battery if equipped. (For units manufactured prior to June 2017 reinstall the D cell batteries into the unit.)
- 3. The green LED indicator on the right side of the unit will begin to flash in one-second intervals.
- 4. Download the "8800 GeoNet Firmware Update Package" from geokon.com/Software.

![](_page_59_Picture_3.jpeg)

![](_page_59_Picture_95.jpeg)

*FIGURE 61: Extract File*

- 6. When prompted click "Extract All".
- 7. Select a destination for the files and then click "Extract".

![](_page_59_Picture_96.jpeg)

*FIGURE 62: Select Destination, then Click Extract*

8. Open "GeoNetUpdateUtility.exe" file. (If a security warning appears, click "Run").

![](_page_59_Picture_11.jpeg)

*FIGURE 63: Open the GeoNet Update Utility Application*

9. Click "Select File".

![](_page_59_Picture_97.jpeg)

*FIGURE 64: Click on "Select File"*

![](_page_59_Picture_16.jpeg)

10. Double click on the .txt firmware file. (Firmware files are named in the following format: "GeoNet\_Firmware\_YYMMDD.txt", where YY is the last two digits of the year, MM is the month, and DD is the day of the month.)

| Open                        |            |                                                       |                  |      |                       |      |        |
|-----------------------------|------------|-------------------------------------------------------|------------------|------|-----------------------|------|--------|
|                             |            | ▶ User 1 ▶ Downloads ▶ GeoNet_Firmware_Update_Utility |                  | ▼    | Search GeoNet_Firmwar |      |        |
| Organize v                  | New folder |                                                       |                  |      | 睚                     |      | Q      |
| <b>Prints</b>               |            | Name                                                  | Date modified    | Type |                       | Size |        |
| Downloads<br>geonet<br>Ser. |            | GeoNet_Firmware_190807.txt                            | 10/15/2019 12:01 |      | <b>Text Document</b>  |      | 294 KB |

*FIGURE 65: Double Click on Firmware Text File*

- 11. Using the drop-down box below the "Select File" button, select the correct serial port for the 8001-7 cable. To identify which serial port the unit is connected to, complete the following:
	- a. Unplug the 8001-7 cable from the PC.
	- b. Go to the "Control Panel" then open "Device Manager".
	- c. Click on the triangle to the left of "Ports (COM & LPT)" to expand the list.
	- d. Plug the cable back into the computer and the port will appear in the list.

![](_page_60_Picture_87.jpeg)

*FIGURE 66: Select COM Port*

12. Click "Program".

![](_page_60_Picture_88.jpeg)

*FIGURE 67: Click on Program*

- 13. A progress bar will appear. The update process will normally take one to two minutes.
- 14. Once the update has finished, power off the unit by moving the battery select switch to the "OFF" position, or by disconnecting the external battery. (For units manufactured prior to June 2017, which do not have an OFF position, remove the D cells from the battery holder.)

![](_page_60_Picture_89.jpeg)

*FIGURE 68: Update Finished*

- 15. Ensure the unit is completely discharged of electrical potential by pressing the status button repeatedly until no LED lights flash.
- 16. Return the channel select dip switches to the desired channel setting.
- 17. Move the battery select switch to either the "Alkaline" or "Lithium" position depending on the type of battery being used. Reconnect the external battery if equipped. (For units manufactured prior to June 2017, reinstall the D cells into the unit.)
- 18. Repeat the above process with all the data loggers in the Network.

The firmware update is now complete.

#### <span id="page-61-0"></span>I.3 FIRMWARE UPGRADE TROUBLESHOOTING

- □ Make sure the green light is flashing on and off in one second intervals.
- □ The B8800-5 multicolored update ribbon cable must be used on all units except for the RS-232 version Gateway.
- □ Updates should be done using the GEOKON provided 8001-7 USB to RS232 adapter. Other adapters and native serial ports have been unreliable.
- □ Make sure the batteries are fresh.

#### <span id="page-62-0"></span>APPENDIX J. MODEL 8800-7, EXTERNAL 12V BATTERY CONVERSION CABLE

- 1. Remove the cover by unscrewing the four screws on the enclosure.
- 2. Turn the unit off and remove the batteries.
- 3. Remove the four flat head screws holding battery board in place.

![](_page_62_Picture_4.jpeg)

*FIGURE 69: Remove Screws*

- 4. Carefully remove the battery board and set it aside.
- 5. Drill ½" hole in enclosure in the location shown below. (Do not use excessive force while drilling as it will internally damage the fiberglass box.)

![](_page_62_Figure_8.jpeg)

*FIGURE 70: Single-Channel Hole Location*

![](_page_62_Figure_10.jpeg)

*FIGURE 71: Four-Channel Hole Location*

**Note: For Eight-Channel enclosures only** one of the cable entries, or the 485 IN/OUT entry, is typically not utilized and can be used for the 8800-7.

- 6. Remove the nut from the cable gland. Insert the threaded end of the cable gland into the drilled hole.
- 7. Install the nut on the cable gland and tighten. (The flat side of the nut should face the enclosure.)
- 8. Locate the black and red twisted leads that terminate in a black 3-pin connector and unplug them from the board. (The location of the connector will vary depending on the board revision. See below.)

![](_page_63_Picture_3.jpeg)

*FIGURE 72: 3-Pin Connector Location*

- 9. Connect the 8800-7 to the same 3-pin connector (labeled J3 on the PCB).
- 10. Carefully place battery board back onto standoffs, making sure to align the holes in the board with the standoffs as shown below.

**Note:** There is a header (connector) on the underside of the battery board, which plugs into the board below it. If not lined up properly, the boards will not connect properly, and the unit will not function.

![](_page_63_Picture_8.jpeg)

*FIGURE 73: PCB Aligned with Standoffs*

- 11. Re-install the four screws that hold the battery board in place.
- 12. Reinstall the D cells batteries and set the battery switch to the correct position. (The D-cell batteries provide a backup power source in case the 12V battery is depleted.)
- 13. Attach the appropriate connector (spade, ring, terminal, etc.) to the bare leads of 8800-7 so that it can be connected to the 12V battery. (The type of connector required depends on the type of battery being used.)
- 14. If an 8020-7-1 Solar Panel kit is being used, connect the solar panel directly to the battery terminal posts using the battery clip leads. Refer to [Appendix B](#page-33-2) for solar panel mounting instructions.

#### <span id="page-64-3"></span><span id="page-64-1"></span><span id="page-64-0"></span>K.1 WIRING SINGLE LOAD CELL

| 8CH Interface <sup>1</sup> | <b>Function</b> | <b>3-Gauge Load Cell</b><br><b>Violet Cable</b> | 4-Gauge Load Cell<br><b>Violet Cable</b> | <b>6 Gauge Load Cell</b><br><b>Orange Cable</b> |
|----------------------------|-----------------|-------------------------------------------------|------------------------------------------|-------------------------------------------------|
| Channel 1 VW+              | Gauge #1        | Red                                             | Red                                      | Red                                             |
| Channel 2 VW+              | Gauge #2        | <b>Red's Black</b>                              | Red's Black                              | <b>Red's Black</b>                              |
| Channel 3 VW+              | Gauge #3        | White                                           | White                                    | White                                           |
| Channel 4 VW+              | Gauge #4        | <b>NC</b>                                       | White's Black                            | <b>White's Black</b>                            |
| Channel 5 VW+              | Gauge #5        | <b>NC</b>                                       | NC.                                      | Green                                           |
| Channel 6 VW+              | Gauge #6        | <b>NC</b>                                       | NC.                                      | Green's Black                                   |
| Channel 1 SHD              | Shield          | <b>All Shields</b>                              | All Shields                              | <b>All Shields</b>                              |
| VW- Channels <sup>2</sup>  | .Common         | White's Black <sup>3</sup>                      | Green                                    | Blue                                            |
| Channel 1 TH +             | Thermistor      | Green <sup>3</sup>                              | Blue                                     | Yellow                                          |
| Channel 1 TH -             | Thermistor      | Green's Black                                   | <b>Blue's Black</b>                      | <b>Yellow's Black</b>                           |

*TABLE 32: Single Load Cell Wiring*

#### **Note:**

1 Where second Load Cell is being included, retain relative channel position count up from channel 5.

2 Common "VW-" between all channels associated with each VW Load Cell

3 White's black and Green wires are switched on GEOKON three-gauge VW load cells prior to serial number 3313.

#### <span id="page-64-2"></span>K.2 LOAD CELL CONFIGURATION SWITCH SETTINGS

![](_page_64_Picture_281.jpeg)

*TABLE 33: Load Cell Configuration Switch Settings*

![](_page_64_Figure_11.jpeg)

*FIGURE 74: Load Cell Configuration Switch*

<span id="page-65-0"></span>![](_page_65_Picture_96.jpeg)

![](_page_66_Picture_0.jpeg)

Test Report #: EMC\_GEOKO\_001\_19001\_FCC\_Geonet\_8900\_15B Contains FCC ID: MCQ-XB900HP Date of Report: 2019-04-23 Contains IC ID: 1846A-XB900HP

#### **2 Administrative Data**

#### **2.1 Identification of the Testing Laboratory Issuing the EMC Test Report**

![](_page_66_Picture_114.jpeg)

#### **2.1 Identification of the Client**

![](_page_66_Picture_115.jpeg)

#### **2.2 Identification of the Manufacturer**

![](_page_66_Picture_116.jpeg)

Page **4** of **<sup>25</sup>**

![](_page_67_Picture_0.jpeg)

Test Report #: EMC\_GEOKO\_001\_19001\_FCC\_Geonet\_8900\_15B Contains FCC ID: MCQ-XB900HP<br>Date of Report: 2019-04-23 Contains IC ID: 1846A-XB900HP

Contains IC ID: 1846A-XB900HP

#### **3 Equipment under Test (EUT)**

**3.1 EUT Specifications** 

![](_page_67_Picture_121.jpeg)

Page **5** of **<sup>25</sup>**

![](_page_68_Picture_0.jpeg)

GEOKON 48 Spencer Street Lebanon, New Hampshire 03766, USA

Phone: +1 (603) 448-1562 [Email: teamsales@geokon.com](mailto:info@geokon.com) [Website: www.geokon.com](http://www.geokon.com/)

GEOKON<br>is an **ISO 9001:2015**<br>registered company